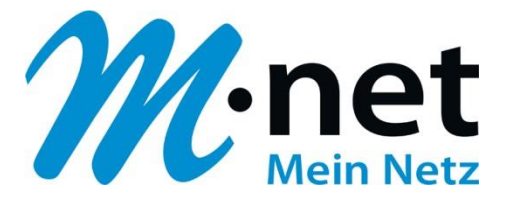

# **Konfigurationsbeispiel für die Domain business.mnet-voip.de**

# **FreePBX (Asterisk)**

**Bitte leiten Sie dieses Dokument an den zuständigen Techniker bzw. Systemintegrator weiter!**

Dieses Dokument dient zur Unterstützung bei der Konfiguration der IP-PBX mit dem M-net SIP-Trunk. Die Empfehlung gilt für die freigegebene Version. Bei Änderung an Hard- bzw. Software kann es zu Abweichungen kommen. In diesem Fall ist eine fehlerfreie Funktion mit dem M-net VoIP Vermittlungssystem nicht mehr garantiert.

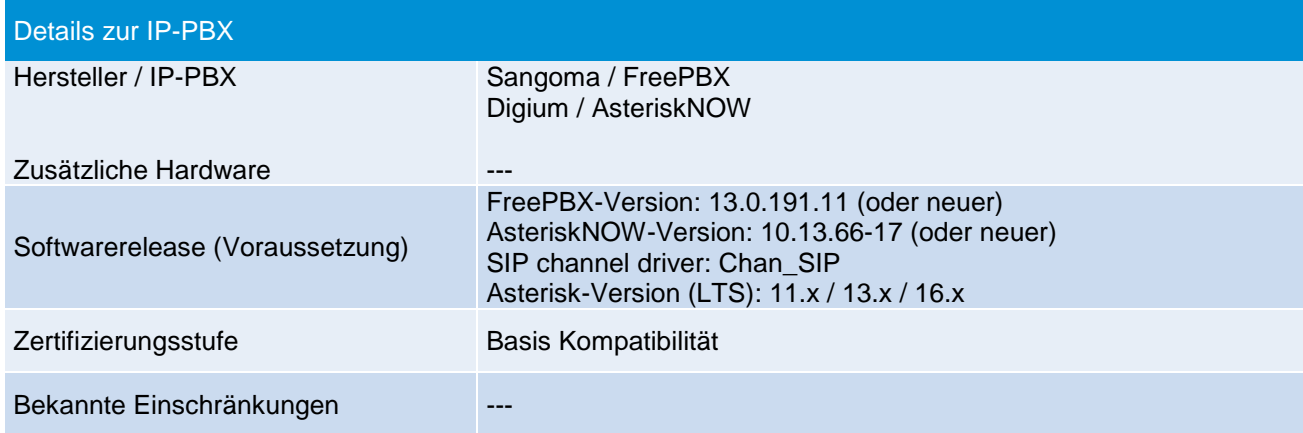

#### **Hinweis:**

Das SIP Application Layer Gateway (kurz: SIP ALG) ist in einer Vielzahl von modernen Routern zu finden. Durch die Funktion des SIP ALG sollen etwaige Probleme mit NAT umgangen werden. Die VoIP Infrastruktur von M-net verfügt über wirksame Methoden, die den Einsatz eines SIP ALG überflüssig machen.

Das SIP ALG ist nur zu aktivieren, wenn über den Inhalt und Funktion des SIP Nachrichtenverlaufes in Kombination mit NAT-Traversal detaillierte Kenntnisse bestehen. Andernfalls ist das SIP ALG zu deaktivieren.

Hier sind die IP-Adressen der Domain "business.mnet-voip.de", falls dies in einer Firewall eingetragen werden müssen:

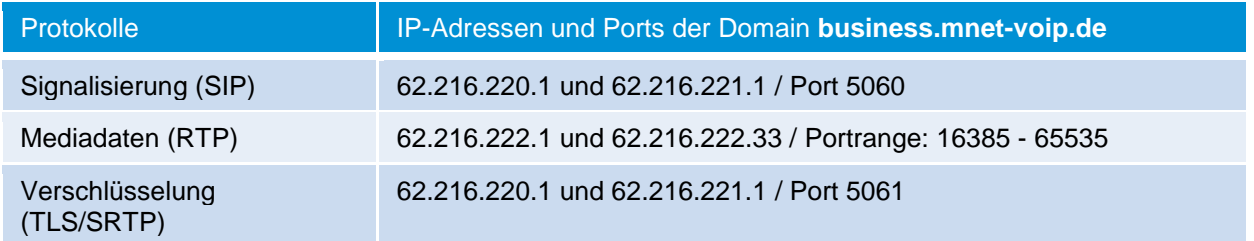

Weitere technische Informationen zur Sprachplattform finden Sie in den technischen Hinweisen: [https://www.m-net.de/Technische\\_Hinweise](https://www.m-net.de/Technische_Hinweise)

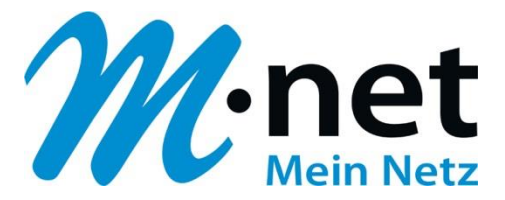

# **Einrichten des SIP-Providers M-net:**

1. Gehen Sie zu "Connectivity ⇒ Hauptleitungen" und fügen Sie eine neue "Amtsleitung" mit dem Namen "M-net SIP-Trunk" hinzu. Gehen Sie zum Reiter "sip Einstellungen" und ändern bzw. ergänzen Sie unter "Outgoing → PEER Details" folgende Parameter (secret=Ihr SIP-Passwort / username= Ihr SIP-Benutzername – im Bild unten z.B. +498912345670):

**Edit Amtsleitung** 

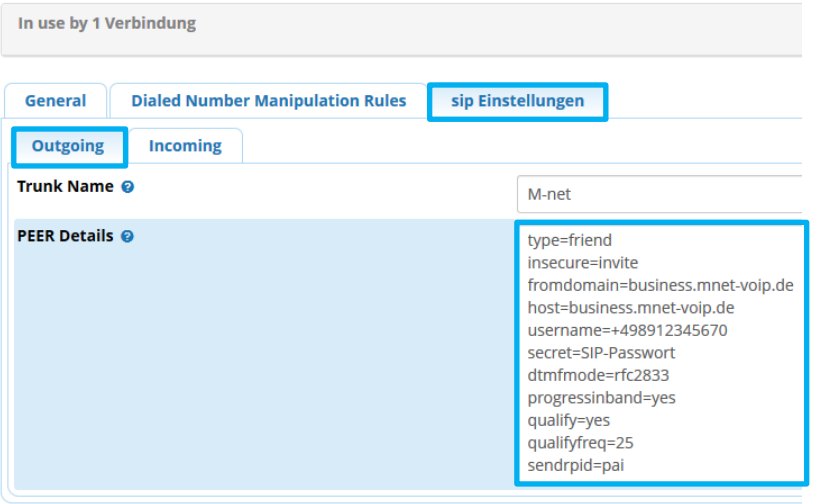

2. Gehen Sie zum Reiter "Incoming", und tragen Sie im Feld "Register String" folgende Parameter ein (Forma: fromuser@fromdomain:secret:authuser@host:port/extension):

**Edit Amtsleitung** 

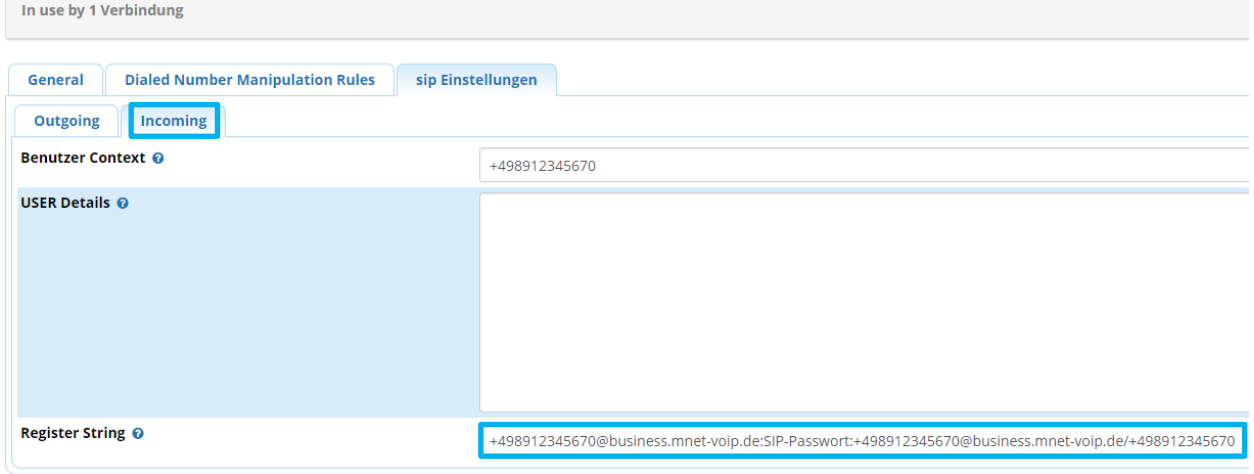

3. Klicken Sie auf "Submit" und anschließend auf "Apply Config":

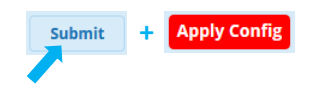

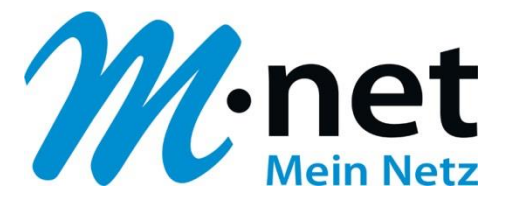

4. Gehen Sie zu "Einstellungen → Asterisk SIP Settings → General SIP Settings → Audio Codecs" und passen Sie evtl. die Reihenfolge der Codes an - dadurch erhalten HD-Gespräche (G722) oberste Priorität – und klicken Sie anschließend auf "Submit" und "Apply Config":

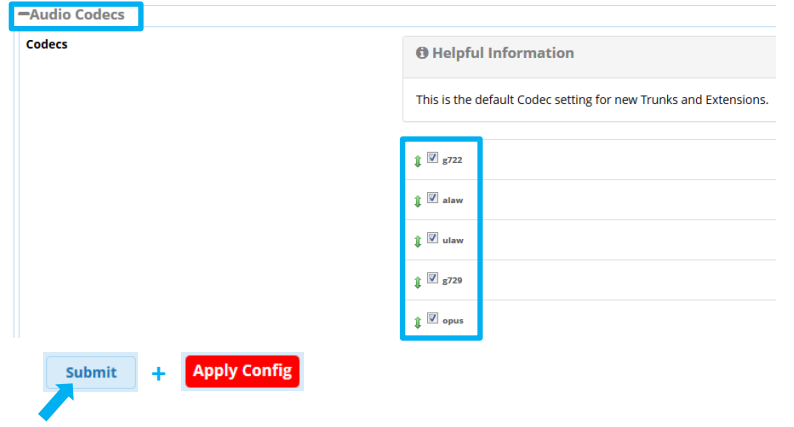

5. Wechseln Sie zum Reiter "Chan SIP Settings" und überprüfen Sie die "NAT Settings" – z.B. bei NAT: yes:

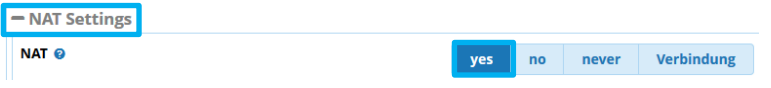

6. Scrollen Sie weiter nach unten zu "MEDIA & RTP Settings". Setzen Sie den Parameter "Reinvite Behavior" auf "yes. Wenn Sie bei Rufumleitungen über die PBX keine Sprachverbindung zwischen A- und C-Teilnehmer haben, setzen Sie zusätzlich den Parameter "RTP Kepp Alive" auf 1 Sekunde:

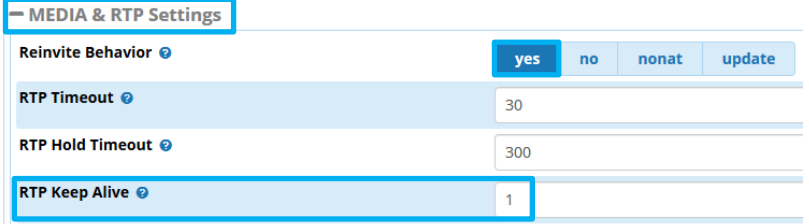

7. Gehen Sie weiter nach unten zu "Registration Settings" und ändern Sie den Wert des Parameters "Registration Default Expiry" auf 1200 Sekunden:

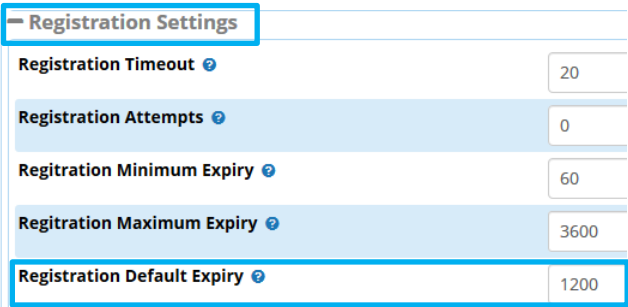

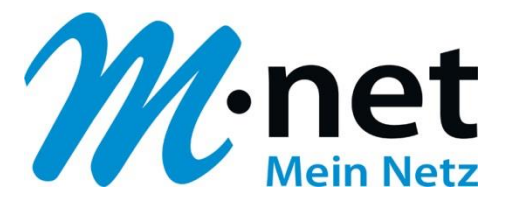

8. Scrollen Sie weiter zu "Advanced General Settings" und setzen Sie "Enable SRV Lookup" auf ".Nein" und klicken Sie abschließend auf "Submit" und "Apply Config":

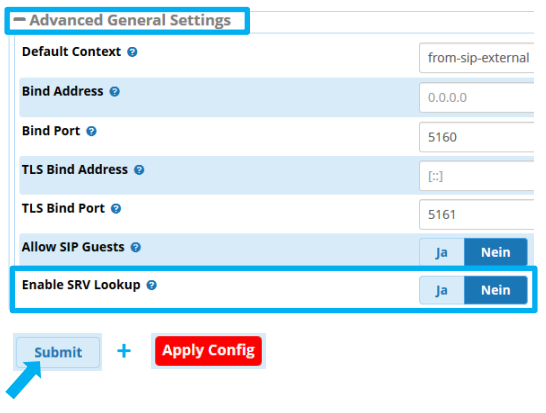

Hier finden Sie zusammengefasst, die wichtigsten Asterisk-Parameter für den M-net SIP-Trunk-Anschluss am Beispiel der FreePBX Konfigurationsdateien der Version FPBX-13.0.195.19 (13.12.1):

# **1. Standard-Konfiguration**

#### **sip\_registrations.conf**

register=+4989xxxxxxx0@business.mnet-voip.de:SIP-Passwort:+4989xxxxxxx0@business.mnetvoip.de/+4989xxxxxxx0

#### **sip\_additional.conf** (Auszug)

**:** [M-net] type=friend insecure=invite fromdomain=business.mnet-voip.de host=business.mnet-voip.de username=+4989xxxxxxx0 secret=SIP-Passwort dtmfmode=rfc2833 progressinband=yes qualify=yes qualifyfreq=25 sendrpid=pai

# **sip\_general\_additional.conf** (Auszug)

**:** disallow=all allow=g722 allow=alaw allow=ulaw allow=g729 allow=opus alwaysauthreject=yes **srvlookup=no** defaultexpiry=1200 canreinvite=yes *rtpkeepalive=1* **Optional:** näheres siehe bei Schritt 6. nat=force\_rport,comedia

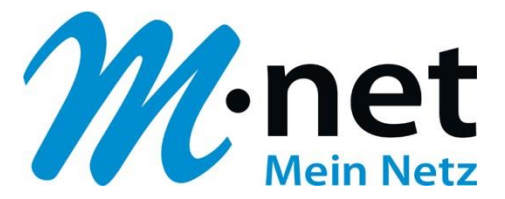

### **2. Konfiguration bei Verwendung eines Outbound-Proxys z.B. "business-hkw.mnet-voip.de"**

#### **sip\_registrations.conf**

register=+4989xxxxxxx0@business.mnet-voip.de:SIP-Passwort:+4989xxxxxxx0@business-hkw.mnetvoip.de/+4989xxxxxxx0

#### **sip\_additional.conf** (Auszug)

**:** [M-net] type=friend insecure=invite fromdomain=business.mnet-voip.de host=business.mnet-voip.de username=+4989xxxxxxx0 secret=SIP-Passwort dtmfmode=rfc2833 progressinband=yes qualify=yes qualifyfreq=25 sendrpid=pai outboundproxy=business-hkw.mnet-voip.de

#### **sip\_general\_additional.conf** (Auszug)

**:** disallow=all allow=g722 allow=alaw allow=ulaw allow=g729 allow=opus alwaysauthreject=yes **srvlookup=no** defaultexpiry=1200 canreinvite=yes *rtpkeepalive=1* **Optional:** näheres siehe bei Schritt 6. nat=force\_rport,comedia